# **Navigating the Partner Academy to access Credential and Competency Training**

**DELL**Technologies **PARTNER PROGRAM** 

Depending on your Company's area of focus there are many Portfolio and Solutions Competencies to select from. This guide is intended to assist you in learning how to access the available learning paths that will help qualify your Company for a Competency. Refer to the Benefits and Requirements Document to determine the specific requirements based on your region and tier status.

### **Portfolio and Solutions Competency Framework**

*Refer to this chart to determine the available Portfolio and Solution Credentials by Role that support each Competency*

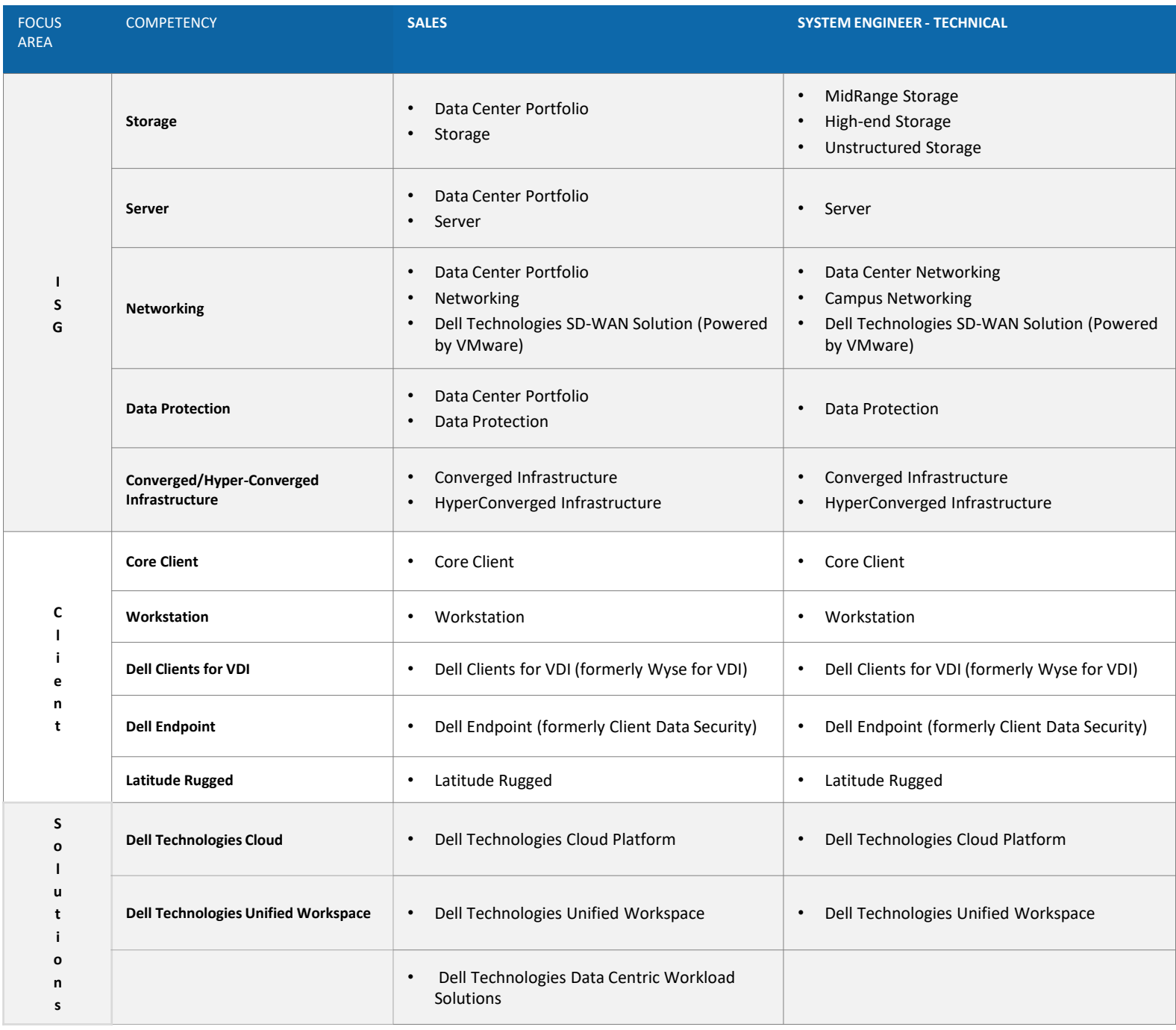

## GET STARTED on Your Path to Dell Technologies Success

To get started, log in to the partner portal. Select "Training" and click on the link to "Enter the Partner Academy".

### Follow these steps to complete your credential:

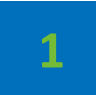

When you first enter the Partner Academy you'll be prompted to select your Partner Type and **Role;** then hit Go

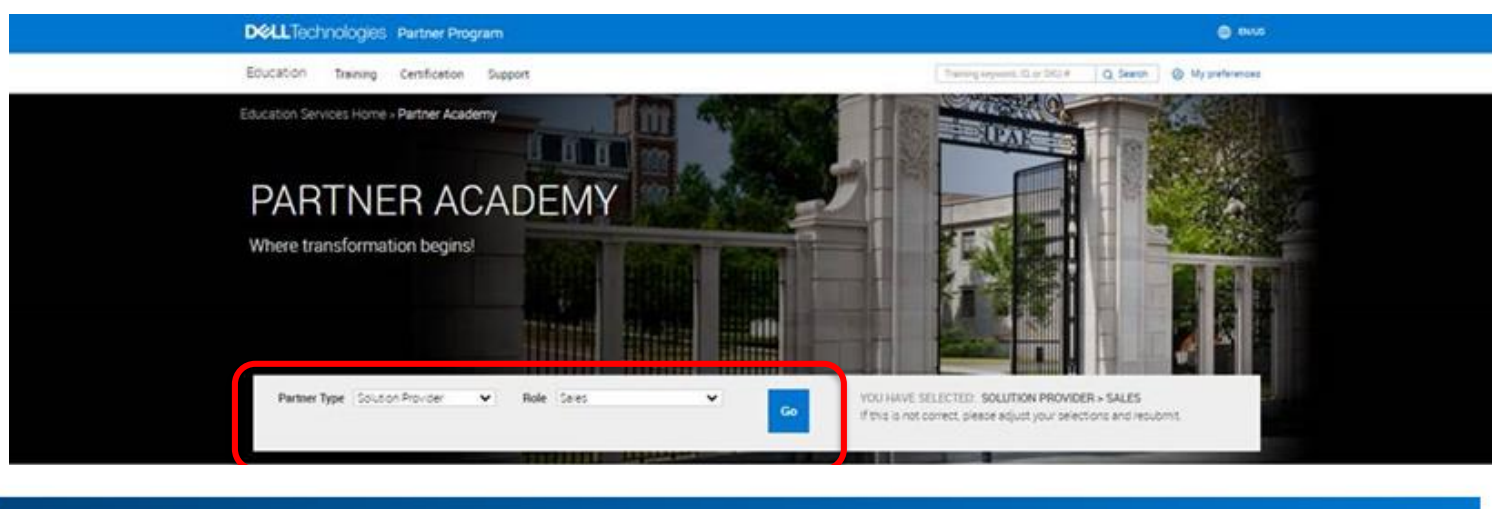

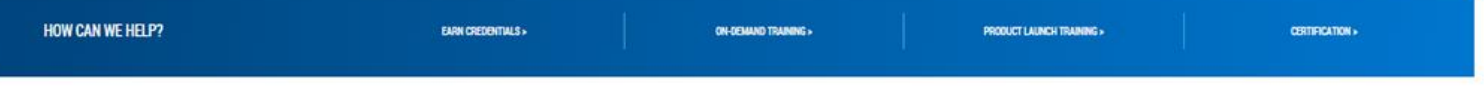

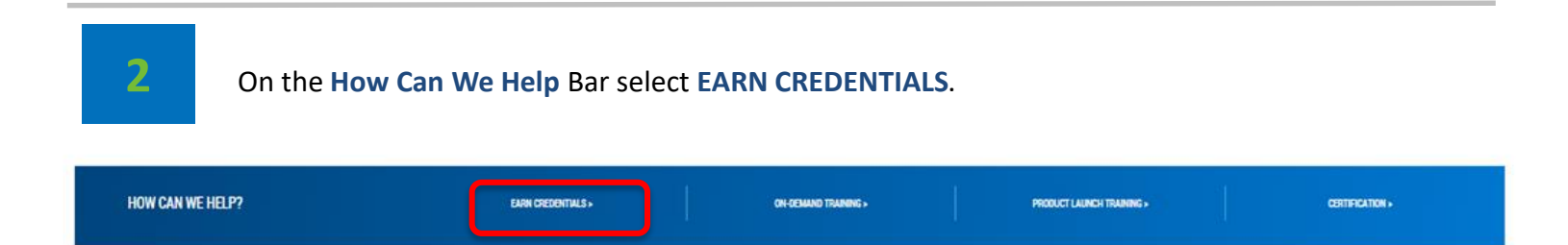

On the Dell Technologies Credentials page, select your area of focus ISG, CSG or Solutions.

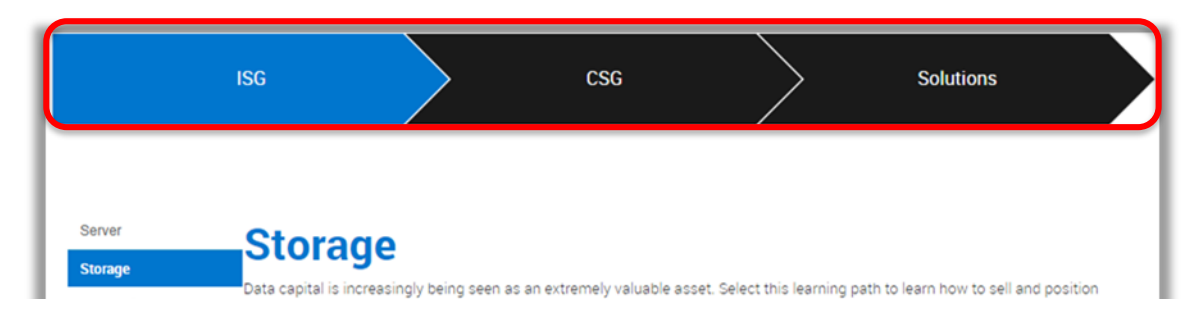

Refer to the table on the first page to determine which Credential you are interested in earning and click on the appropriate sidebar to select your area of focus. Once selected, the Sales and SE credential learning paths will appear, simply click the one you want to get started on.

### **EXAMPLE:**

**You are a System Engineer and your Company is working towards earning a Storage Competency. Your area of focus is on MidRange Storage and you want to earn the SE: MidRange Storage Credential 2021**

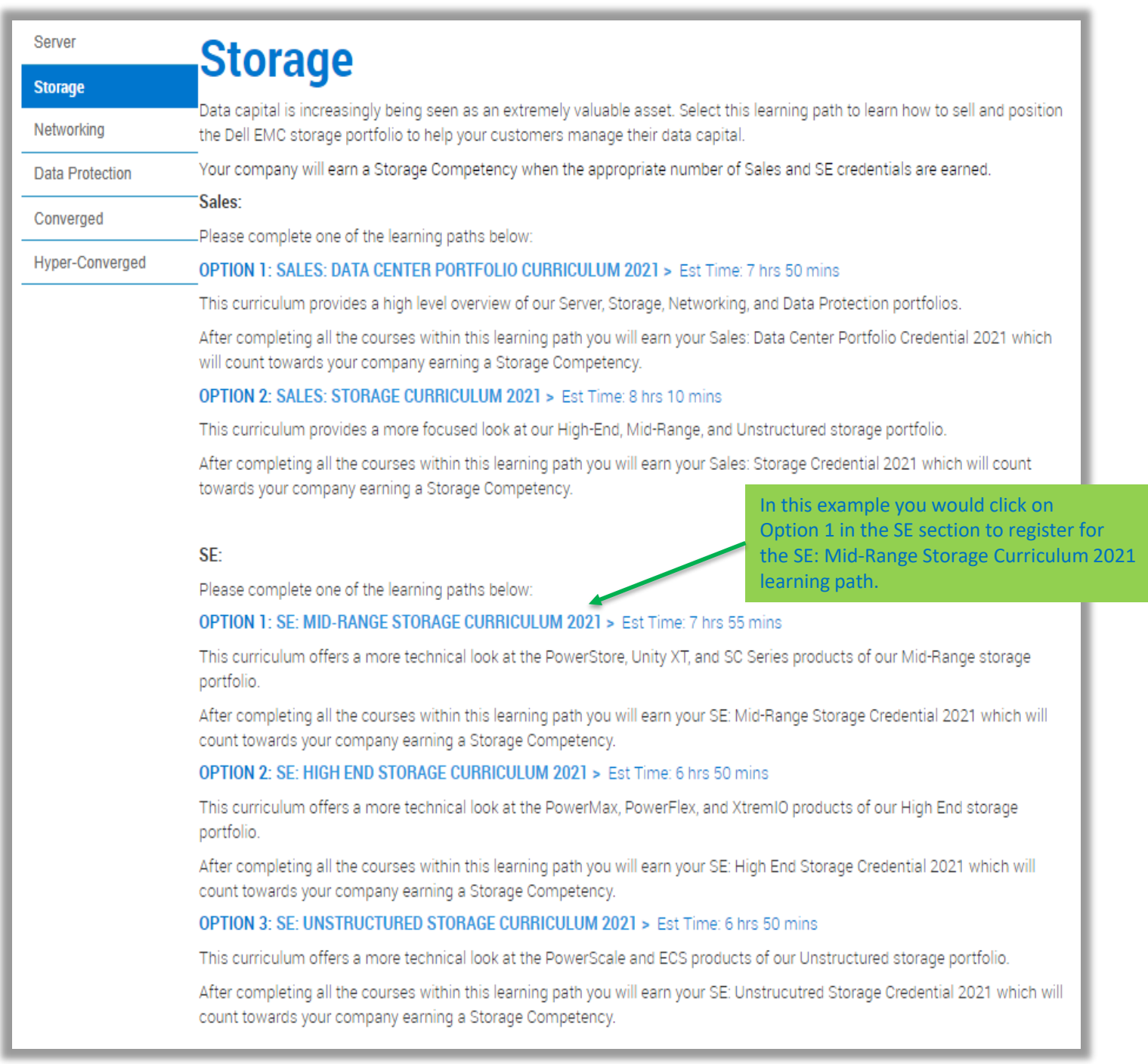

Once the learning path you have selected has fully loaded, you are ready to begin taking the training. You will see a list of all of the required courses that are part of the learning path. To begin taking a course, simply click on the **Register** button.

As you successfully pass a course, the status will change to "**Completed**" and you will see the **Status bar** in the upper right hand corner move towards 100%. (If you are a returning student, any courses contained within the learning path that you have previously passed will be marked as '**Successful**' and you will only have to focus on the new or recently updated courses in order for you to earn your credential thus reducing your total training time and protecting your previous learning investments.

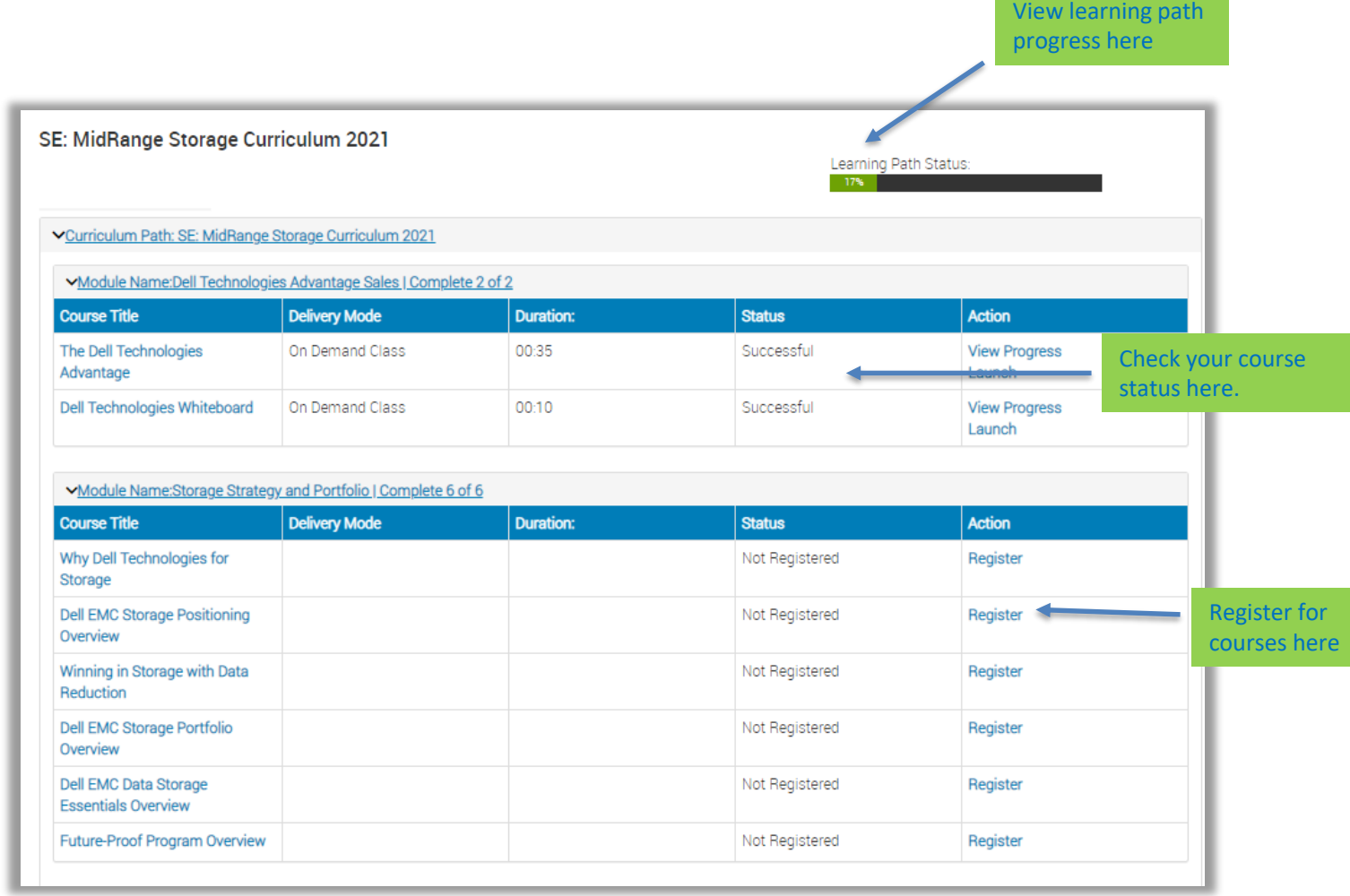

### **5** Registering for a course

To begin taking the first course, simply click on the **Register** button. You will be prompted with:

- A list of language classes: select your language of preference **OR**
- A class marked Multi-language: this denotes a video with Closed Captions. Closed Captions languages are set in Edutube **OR**
- An English class: this course might only be available in English or the translated versions are not available yet.

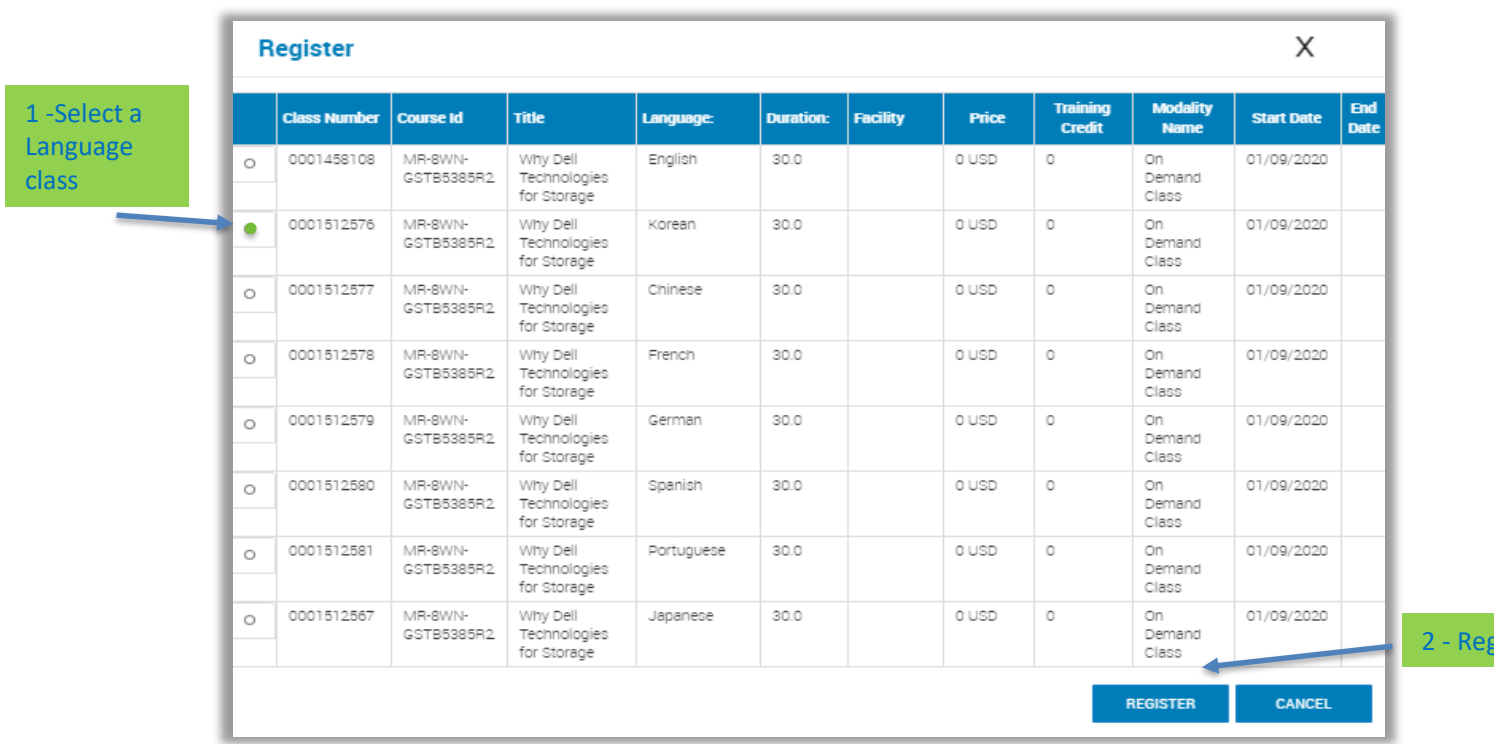

### Here is a sample of a course with a list of language classes to select from:

Here is a sample of a course with a Multi-language selection:

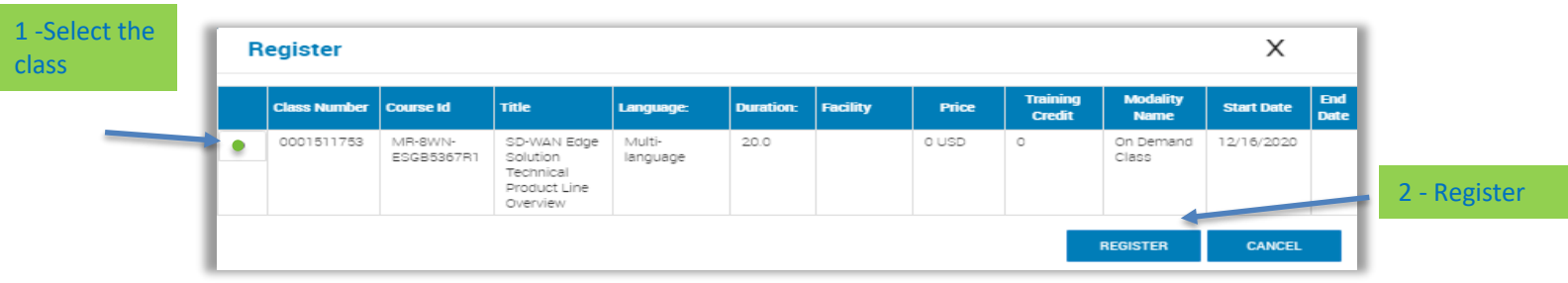

ister

Here is a sample of a course with an English class only:

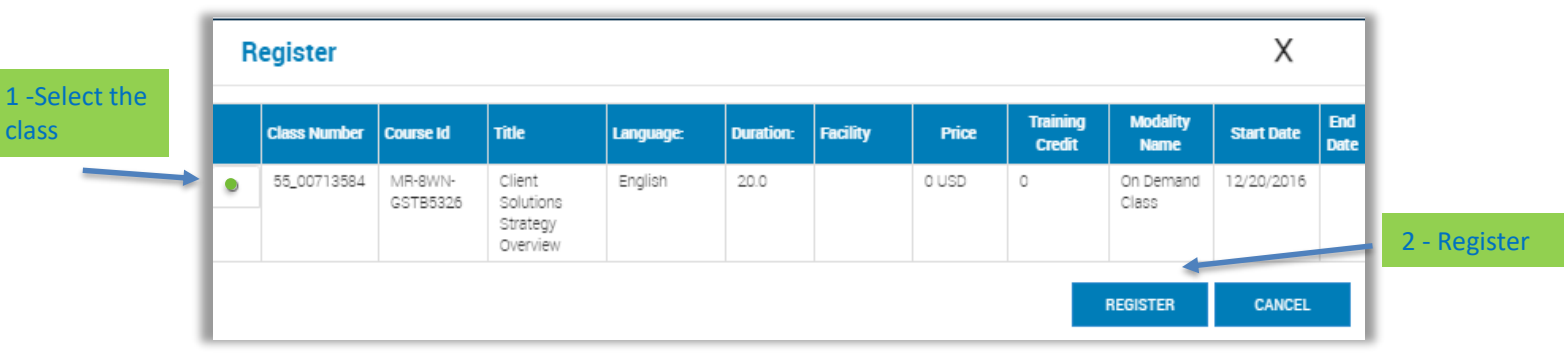

**6** Verify your Credential and print out the Credential Certificate

Congratulations! Once your Learning Path progress bar is showing 100% Complete and you have met all the prerequisites, your Credential will be triggered in CertTracker within 72 hours. The first time you earn a Credential with Dell EMC you will receive an email from CertTracker with instructions on how to access your account.

### **7** Expand your knowledge beyond Competency training

After you have earned your Credential and gained foundational knowledge, we encourage you to visit the other tabs from the How can we help bar to further your learning and be armed with the latest messaging and product information to give you a competitive edge.